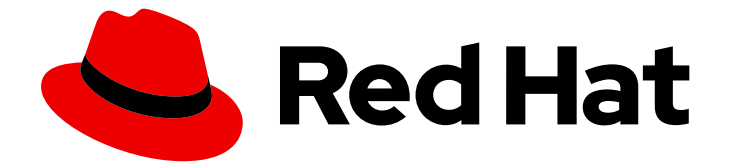

# Red Hat OpenShift Data Foundation 4.15

# Deploying OpenShift Data Foundation on any platform

Instructions on deploying OpenShift Data Foundation on any platform including virtualized and cloud environments.

Last Updated: 2024-03-19

## Red Hat OpenShift Data Foundation 4.15 Deploying OpenShift Data Foundation on any platform

Instructions on deploying OpenShift Data Foundation on any platform including virtualized and cloud environments.

## Legal Notice

Copyright © 2024 Red Hat, Inc.

The text of and illustrations in this document are licensed by Red Hat under a Creative Commons Attribution–Share Alike 3.0 Unported license ("CC-BY-SA"). An explanation of CC-BY-SA is available at

http://creativecommons.org/licenses/by-sa/3.0/

. In accordance with CC-BY-SA, if you distribute this document or an adaptation of it, you must provide the URL for the original version.

Red Hat, as the licensor of this document, waives the right to enforce, and agrees not to assert, Section 4d of CC-BY-SA to the fullest extent permitted by applicable law.

Red Hat, Red Hat Enterprise Linux, the Shadowman logo, the Red Hat logo, JBoss, OpenShift, Fedora, the Infinity logo, and RHCE are trademarks of Red Hat, Inc., registered in the United States and other countries.

Linux ® is the registered trademark of Linus Torvalds in the United States and other countries.

Java ® is a registered trademark of Oracle and/or its affiliates.

XFS ® is a trademark of Silicon Graphics International Corp. or its subsidiaries in the United States and/or other countries.

MySQL<sup>®</sup> is a registered trademark of MySQL AB in the United States, the European Union and other countries.

Node.js ® is an official trademark of Joyent. Red Hat is not formally related to or endorsed by the official Joyent Node.js open source or commercial project.

The OpenStack ® Word Mark and OpenStack logo are either registered trademarks/service marks or trademarks/service marks of the OpenStack Foundation, in the United States and other countries and are used with the OpenStack Foundation's permission. We are not affiliated with, endorsed or sponsored by the OpenStack Foundation, or the OpenStack community.

All other trademarks are the property of their respective owners.

## Abstract

Read this document for instructions about how to install Red Hat OpenShift Data Foundation to use local storage on any platform.

## Table of Contents

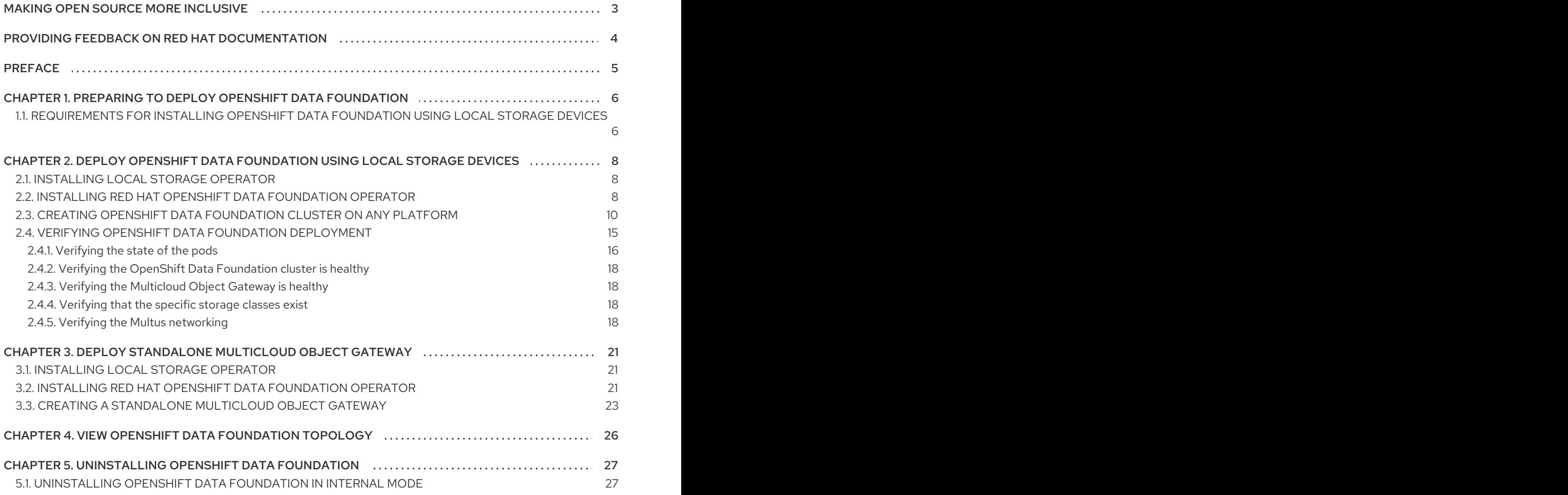

## MAKING OPEN SOURCE MORE INCLUSIVE

<span id="page-6-0"></span>Red Hat is committed to replacing problematic language in our code, documentation, and web properties. We are beginning with these four terms: master, slave, blacklist, and whitelist. Because of the enormity of this endeavor, these changes will be implemented gradually over several upcoming releases. For more details, see our CTO Chris Wright's [message](https://www.redhat.com/en/blog/making-open-source-more-inclusive-eradicating-problematic-language) .

## <span id="page-7-0"></span>PROVIDING FEEDBACK ON RED HAT DOCUMENTATION

We appreciate your input on our documentation. Do let us know how we can make it better.

To give feedback, create a Bugzilla ticket:

- 1. Go to the [Bugzilla](https://bugzilla.redhat.com/enter_bug.cgi?product=Red Hat OpenShift Data Foundation) website.
- 2. In the Component section, choose documentation.
- 3. Fill in the Description field with your suggestion for improvement. Include a link to the relevant part(s) of documentation.
- 4. Click Submit Bug.

## PREFACE

<span id="page-8-0"></span>Red Hat OpenShift Data Foundation supports deployment on any platform that you provision including bare metal, virtualized, and cloud environments. Both internal and external OpenShift Data Foundation clusters are supported on these [environments.](https://access.redhat.com/documentation/en-us/red_hat_openshift_data_foundation/4.15/html-single/deploying_openshift_data_foundation_on_any_platform/index#preparing_to_deploy_openshift_data_foundation) See Planning your [deployment](https://access.redhat.com/documentation/en-us/red_hat_openshift_data_foundation/4.15/html/planning_your_deployment/index) and Preparing to deploy OpenShift Data Foundation for more information about deployment requirements.

To deploy OpenShift Data Foundation, follow the appropriate deployment process based on your requirement:

- $\bullet$  Internal mode
	- **o** Deploy using local [storage](#page-17-0) devices
	- Deploy standalone Multicloud Object Gateway [component](https://access.redhat.com/documentation/en-us/red_hat_openshift_data_foundation/4.15/html-single/deploying_openshift_data_foundation_on_any_platform/index#deploy-standalone-multicloud-object-gateway)
- [External](https://access.redhat.com/documentation/en-us/red_hat_openshift_data_foundation/4.15/html-single/deploying_openshift_data_foundation_in_external_mode/index) mode

## <span id="page-9-0"></span>CHAPTER 1. PREPARING TO DEPLOY OPENSHIFT DATA FOUNDATION

When you deploy OpenShift Data Foundation on OpenShift Container Platform using the local storage devices on any platform, you can create internal cluster resources. This approach internally provisions base services so that all the applications can access additional storage classes.

You can also deploy OpenShift Data Foundation to use an external Red Hat Ceph Storage cluster and IBM FlashSystem. For instructions, see Deploying OpenShift Data [Foundation](https://access.redhat.com/documentation/en-us/red_hat_openshift_data_foundation/4.15/html-single/deploying_openshift_data_foundation_in_external_mode/index) in external mode . External mode deployment works on clusters that are detected as non-cloud. If your cluster is not detected correctly, open up a bug in [Bugzilla](https://bugzilla.redhat.com/enter_bug.cgi?product=Red Hat OpenShift Data Foundation).

Before you begin the deployment of Red Hat OpenShift Data Foundation using a local storage, ensure that you meet the resource requirements. See [Requirements](https://access.redhat.com/documentation/en-us/red_hat_openshift_data_foundation/4.15/html-single/deploying_openshift_data_foundation_on_any_platform/index#requirements-for-installing-openshift-data-foundation-using-local-storage-devices_rhodf) for installing OpenShift Data Foundation using local storage devices.

- Optional: If you want to enable cluster-wide encryption using an external Key Management System (KMS) follow these steps:
	- Ensure that you have a valid Red Hat OpenShift Data Foundation Advanced subscription. To know how subscriptions for OpenShift Data Foundation work, see [knowledgebase](https://access.redhat.com/articles/6932811) article on OpenShift Data Foundation subscriptions.
	- When the Token [authentication](https://access.redhat.com/documentation/en-us/red_hat_openshift_data_foundation/4.15/html-single/deploying_openshift_data_foundation_on_any_platform/index#enabling-cluster-wide-encryprtion-with-the-token-authentication-using-kms_agnostic) method is selected for encryption, refer to Enabling cluster-wide encryption with the Token authentication using KMS.
	- When the Kubernetes authentication method is selected for encryption then refer to Enabling cluster-wide encryption with KMS using the Kubernetes [authentication](https://access.redhat.com/documentation/en-us/red_hat_openshift_data_foundation/4.15/html-single/deploying_openshift_data_foundation_on_any_platform/index#enabling-cluster-wide-encryprtion-with-the-kubernetes-authentication-using-kms_agnostic) method .
	- Ensure that you are using signed certificates on your vault servers.

After completing the preparatory steps, perform the following procedures:

- 1. Install the Local Storage [Operator.](https://access.redhat.com/documentation/en-us/red_hat_openshift_data_foundation/4.15/html-single/deploying_openshift_data_foundation_on_any_platform/index#installing-local-storage-operator_agnostic)
- 2. Install the Red Hat OpenShift Data [Foundation](https://access.redhat.com/documentation/en-us/red_hat_openshift_data_foundation/4.15/html-single/deploying_openshift_data_foundation_on_any_platform/index#installing-openshift-data-foundation-operator-using-the-operator-hub_agnostic) Operator .
- 3. Create the OpenShift Data [Foundation](https://access.redhat.com/documentation/en-us/red_hat_openshift_data_foundation/4.15/html-single/deploying_openshift_data_foundation_on_any_platform/index#creating-openshift-data-foundation-cluster-on-any-platform_agnostic) cluster on any platform .

## <span id="page-9-1"></span>1.1. REQUIREMENTS FOR INSTALLING OPENSHIFT DATA FOUNDATION USING LOCAL STORAGE DEVICES

#### Node requirements

The cluster must consist of at least three OpenShift Container Platform worker or infrastructure nodes with locally attached-storage devices on each of them.

- Each of the three selected nodes must have at least one raw block device available. OpenShift Data Foundation uses the one or more available raw block devices.
- The devices you use must be empty, the disks must not include Physical Volumes (PVs), Volume Groups (VGs), or Logical Volumes (LVs) remaining on the disk.

For more information, see the *Resource requirements* section in the [Planning](https://access.redhat.com/documentation/en-us/red_hat_openshift_data_foundation/4.15/html-single/planning_your_deployment/index#resource-requirements_rhodf) guide.

#### Disaster recovery requirements

Disaster Recovery features supported by Red Hat OpenShift Data Foundation require all of the following prerequisites to successfully implement a disaster recovery solution:

- A valid Red Hat OpenShift Data Foundation Advanced subscription.
- A valid Red Hat Advanced Cluster Management (RHACM) for Kubernetes subscription.

To know in detail how subscriptions for OpenShift Data Foundation work, see [knowledgebase](https://access.redhat.com/articles/6932811) article on OpenShift Data Foundation subscriptions.

For detailed disaster recovery solution requirements, see Configuring OpenShift Data Foundation Disaster Recovery for OpenShift Workloads guide, and *Requirements and [recommendations](https://access.redhat.com/documentation/en-us/red_hat_openshift_data_foundation/4.15/html-single/configuring_openshift_data_foundation_disaster_recovery_for_openshift_workloads/index)* section of the [Install](https://access.redhat.com/documentation/en-us/red_hat_advanced_cluster_management_for_kubernetes/2.10/html/install/installing#requirements-and-recommendations) guide in Red Hat Advanced Cluster Management for Kubernetes documentation.

#### Minimum starting node requirements

An OpenShift Data Foundation cluster is deployed with a minimum configuration when the resource requirement for a standard deployment is not met.

For more information, see the *Resource requirements* section in the [Planning](https://access.redhat.com/documentation/en-us/red_hat_openshift_data_foundation/4.15/html-single/planning_your_deployment/index#resource-requirements_rhodf) guide.

## <span id="page-11-0"></span>CHAPTER 2. DEPLOY OPENSHIFT DATA FOUNDATION USING LOCAL STORAGE DEVICES

You can deploy OpenShift Data Foundation on any platform including virtualized and cloud environments where OpenShift Container Platform is already installed.

Also, it is possible to deploy only the Multicloud Object Gateway (MCG) component with OpenShift Data Foundation. For more information, see Deploy [standalone](https://access.redhat.com/documentation/en-us/red_hat_openshift_data_foundation/4.15/html-single/deploying_openshift_data_foundation_on_any_platform/index#deploy-standalone-multicloud-object-gateway) Multicloud Object Gateway .

Perform the following steps to deploy OpenShift Data Foundation:

- 1. Install the Local Storage [Operator.](https://access.redhat.com/documentation/en-us/red_hat_openshift_data_foundation/4.15/html-single/deploying_openshift_data_foundation_on_any_platform/index#installing-local-storage-operator_agnostic)
- 2. Install the Red Hat OpenShift Data [Foundation](https://access.redhat.com/documentation/en-us/red_hat_openshift_data_foundation/4.15/html-single/deploying_openshift_data_foundation_on_any_platform/index#installing-openshift-data-foundation-operator-using-the-operator-hub_agnostic) Operator .
- 3. Create an OpenShift Data [Foundation](https://access.redhat.com/documentation/en-us/red_hat_openshift_data_foundation/4.15/html-single/deploying_openshift_data_foundation_on_any_platform/index#creating-openshift-data-foundation-cluster-on-any-platform_agnostic) cluster on any platform .

## <span id="page-11-1"></span>2.1. INSTALLING LOCAL STORAGE OPERATOR

Install the Local Storage Operator from the Operator Hub before creating Red Hat OpenShift Data Foundation clusters on local storage devices.

#### Procedure

- 1. Log in to the OpenShift Web Console.
- 2. Click Operators **→** OperatorHub.
- 3. Type **local storage** in the Filter by keyword box to find the Local Storage Operatorfrom the list of operators, and click on it.
- 4. Set the following options on the Install Operator page:
	- a. Update channel as **stable**.
	- b. Installation mode as A specific namespace on the cluster.
	- c. Installed Namespace as Operator recommended namespace openshift-local-storage.
	- d. Update approval as Automatic.
- 5. Click Install.

#### Verification steps

Verify that the Local Storage Operator shows a green tick indicating successful installation.

## <span id="page-11-2"></span>2.2. INSTALLING RED HAT OPENSHIFT DATA FOUNDATION OPERATOR

You can install Red Hat OpenShift Data Foundation Operator using the Red Hat OpenShift Container Platform Operator Hub.

#### **Prerequisites**

- Access to an OpenShift Container Platform cluster using an account with **cluster-admin** and operator installation permissions.
- You must have at least three worker or infrastructure nodes in the Red Hat OpenShift Container Platform cluster.
- For additional resource requirements, see the Planning your [deployment](https://access.redhat.com/documentation/en-us/red_hat_openshift_data_foundation/4.15/html-single/planning_your_deployment/index) quide.

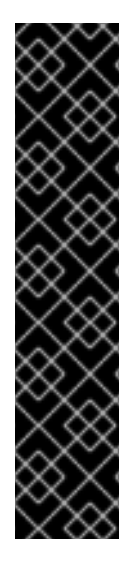

#### IMPORTANT

When you need to override the cluster-wide default node selector for OpenShift Data Foundation, you can use the following command to specify a blank node selector for the **openshift-storage** namespace (create **openshift-storage** namespace in this case):

\$ oc annotate namespace openshift-storage openshift.io/node-selector=

Taint a node as **infra** to ensure only Red Hat OpenShift Data Foundation resources are scheduled on that node. This helps you save on subscription costs. For more information, see the *How to use dedicated worker nodes for Red Hat OpenShift Data [Foundation](https://access.redhat.com/documentation/en-us/red_hat_openshift_data_foundation/4.15/html-single/managing_and_allocating_storage_resources/index#how-to-use-dedicated-worker-nodes-for-openshift-data-foundation_rhodf)* section in the Managing and Allocating Storage Resources guide.

#### Procedure

- 1. Log in to the OpenShift Web Console.
- 2. Click Operators **→** OperatorHub.
- 3. Scroll or type **OpenShift Data Foundation** into the Filter by keyword box to find the OpenShift Data Foundation Operator.
- 4. Click Install.
- 5. Set the following options on the Install Operator page:
	- a. Update Channel as stable-4.15.
	- b. Installation Mode as A specific namespace on the cluster.
	- c. Installed Namespace as Operator recommended namespace openshift-storage. If Namespace **openshift-storage** does not exist, it is created during the operator installation.
	- d. Select Approval Strategy as Automatic or Manual. If you select Automatic updates, then the Operator Lifecycle Manager (OLM) automatically upgrades the running instance of your Operator without any intervention.

If you select Manual updates, then the OLM creates an update request. As a cluster administrator, you must then manually approve that update request to update the Operator to a newer version.

- e. Ensure that the Enable option is selected for the Console plugin.
- f. Click Install.

#### Verification steps

- After the operator is successfully installed, a pop-up with a message, **Web console update is available** appears on the user interface. Click Refresh web consolefrom this pop-up for the console changes to reflect.
- In the Web Console:
	- o Navigate to Installed Operators and verify that the OpenShift Data Foundation Operator shows a green tick indicating successful installation.
	- o Navigate to Storage and verify if the Data Foundation dashboard is available.

## <span id="page-13-0"></span>2.3. CREATING OPENSHIFT DATA FOUNDATION CLUSTER ON ANY PLATFORM

#### **Prerequisites**

- Ensure that all the requirements in the [Requirements](https://access.redhat.com/documentation/en-us/red_hat_openshift_data_foundation/4.15/html-single/deploying_openshift_data_foundation_on_any_platform/index#requirements-for-installing-openshift-data-foundation-using-local-storage-devices_rhodf) for installing OpenShift Data Foundation using local storage devices section are met.
- If you want to use multus networking, you must create network attachment definitions (NADs) before deployment which is later attached to the cluster. For more [information,](https://access.redhat.com/documentation/en-us/red_hat_openshift_data_foundation/4.15/html-single/planning_your_deployment/index#multi-network-plugin-multus-support_rhodf) see Multi network plug-in (Multus) support and Creating network [attachment](https://access.redhat.com/documentation/en-us/red_hat_openshift_data_foundation/4.15/html-single/deploying_openshift_data_foundation_on_any_platform/index#creating-network-attachment-definitions_agnostic) definitions .

#### Procedure

1. In the OpenShift Web Console, click Operators **→** Installed Operatorsto view all the installed operators.

Ensure that the Project selected is **openshift-storage**.

- 2. Click on the OpenShift Data Foundation operator, and then click Create StorageSystem.
- 3. In the Backing storage page, perform the following:
	- a. Select Full Deployment for the Deployment typeoption.
	- b. Select the Create a new StorageClass using the local storage devicesoption.
	- c. Optional: Select Use external PostgreSQL checkbox to use an external PostgreSQL [Technology preview].

This provides high availability solution for Multicloud Object Gateway where the PostgreSQL pod is a single point of failure.

- i. Provide the following connection details:
	- Username
	- Password
	- Server name and Port
	- Database name
- ii. Select Enable TLS/SSL checkbox to enable encryption for the Postgres server.
- d. Click Next.

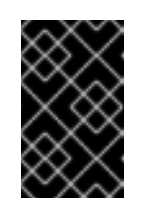

### IMPORTANT

You are prompted to install the Local Storage Operator if it is not already installed. Click Install, and follow the [procedure](https://access.redhat.com/documentation/en-us/red_hat_openshift_data_foundation/4.15/html-single/deploying_openshift_data_foundation_on_any_platform/index#installing-local-storage-operator_rhodf) as described in Installing Local Storage Operator.

- 4. In the Create local volume setpage, provide the following information:
	- a. Enter a name for the LocalVolumeSet and the StorageClass. The local volume set name appears as the default value for the storage class name. You can change the name.
	- b. Select one of the following:
		- Disks on all nodes

Uses the available disks that match the selected filters on all the nodes.

Disks on selected nodes

Uses the available disks that match the selected filters only on the selected nodes.

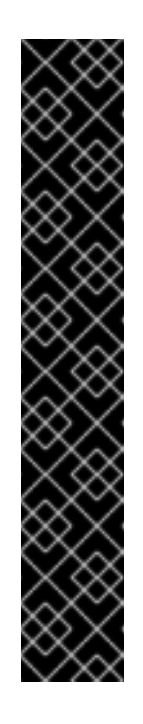

#### IMPORTANT

- The flexible scaling feature is enabled only when the storage cluster that you created with three or more nodes are spread across fewer than the minimum requirement of three availability zones. For information about flexible scaling, see [knowledgebase](https://access.redhat.com/articles/6954880) article on *Scaling OpenShift Data Foundation cluster using YAML when flexible scaling is enabled*.
- Flexible scaling features get enabled at the time of deployment and can not be enabled or disabled later on.
- o If the nodes selected do not match the OpenShift Data Foundation cluster requirement of an aggregated 30 CPUs and 72 GiB of RAM, a minimal cluster is deployed if at least 24 CPUs and 72 GiB of RAM is available.

For minimum starting node [requirements,](https://access.redhat.com/documentation/en-us/red_hat_openshift_data_foundation/4.15/html-single/planning_your_deployment/index#resource-requirements_rhodf) see the Resource requirements section in the *Planning* guide.

c. From the available list of Disk Type, select **SSD/NVMe**.

#### d. Expand the Advanced section and set the following options:

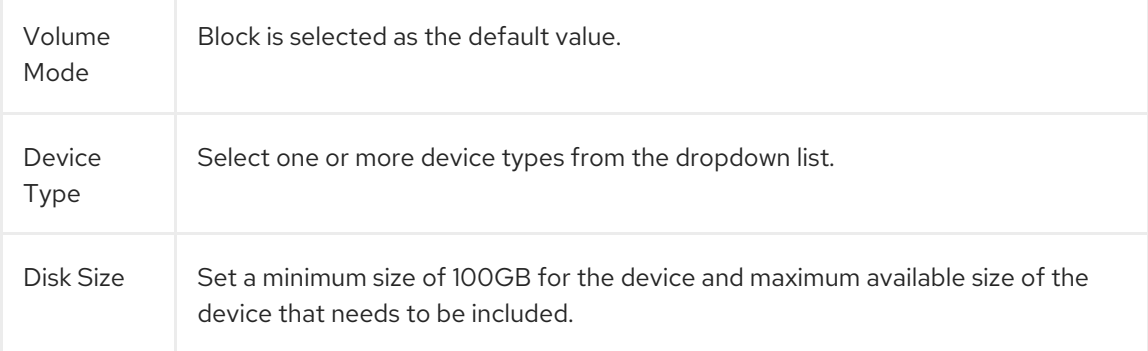

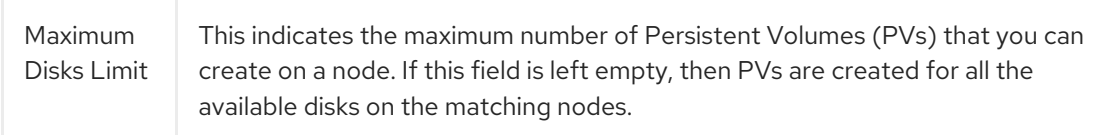

#### e. Click Next.

A pop-up to confirm the creation of LocalVolumeSet is displayed.

- f. Click Yes to continue.
- 5. In the Capacity and nodespage, configure the following:
	- a. Available raw capacity is populated with the capacity value based on all the attached disks associated with the storage class. This takes some time to show up. The Selected nodes list shows the nodes based on the storage class.
	- b. In the Configure performance section, select one of the following performance profiles:
		- Lean

Use this in a resource constrained environment with minimum resources that are lower than the recommended. This profile minimizes resource consumption by allocating fewer CPUs and less memory.

Balanced (default)

Use this when recommended resources are available. This profile provides a balance between resource consumption and performance for diverse workloads.

• Performance

Use this in an environment with sufficient resources to get the best performance. This profile is tailored for high performance by allocating ample memory and CPUs to ensure optimal execution of demanding workloads.

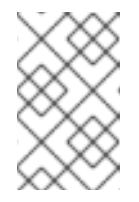

### **NOTE**

You have the option to configure the performance profile even after the deployment using the **Configure performance** option from the options menu of the StorageSystems tab.

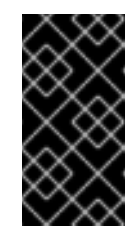

### IMPORTANT

Before selecting a resource profile, make sure to check the current availability of resources within the cluster. Opting for a higher resource profile in a cluster with insufficient resources might lead to installation failures.

For more information about resource [requirements,](https://access.redhat.com/documentation/en-us/red_hat_openshift_data_foundation/4.15/html-single/planning_your_deployment/index#resource-requirements-for-performance-profiles_rhodf) see Resource requirement for performance profiles.

- c. Optional: Select the Taint nodes checkbox to dedicate the selected nodes for OpenShift Data Foundation.
- d. Click Next.
- 6. Optional: In the Security and networkpage, configure the following based on your requirement:
- a. To enable encryption, select Enable data encryption for block and file storage.
- b. Select one or both of the following Encryption level:
	- Cluster-wide encryption Encrypts the entire cluster (block and file).
	- **•** StorageClass encryption

Creates encrypted persistent volume (block only) using encryption enabled storage class.

- c. Optional: Select the Connect to an external key management servicecheckbox. This is optional for cluster-wide encryption.
	- i. From the Key Management Service Providerdrop-down list, either select Vault or Thales CipherTrust Manager (using KMIP). If you selected Vault, go to the next step. If you selected Thales CipherTrust Manager (using KMIP), go to step iii.
	- ii. Select an Authentication Method.

#### Using Token authentication method

- **Enter a unique Connection Name, host Address of the Vault server** ('https://<hostname or ip>'), Port number and Token.
- Expand Advanced Settings to enter additional settings and certificate details based on your **Vault** configuration:
	- o Enter the Key Value secret path in Backend Path that is dedicated and unique to OpenShift Data Foundation.
	- Optional: Enter TLS Server Nameand Vault Enterprise Namespace.
	- o Upload the respective PEM encoded certificate file to provide the CA Certificate, Client Certificate and Client Private Key .
	- o Click Save and skip to step iv.

#### Using Kubernetes authentication method

- Enter a unique Vault Connection Name, host Address of the Vault server ('https://<hostname or ip>'), Port number and Role name.
- Expand Advanced Settings to enter additional settings and certificate details based on your **Vault** configuration:
	- o Enter the Key Value secret path in Backend Path that is dedicated and unique to OpenShift Data Foundation.
	- o Optional: Enter TLS Server Name and Authentication Path if applicable.
	- o Upload the respective PEM encoded certificate file to provide the CA Certificate, Client Certificate and Client Private Key .
	- o Click Save and skip to step iv.
- <span id="page-17-0"></span>III. To use Thales Cipher Frust Manager (using KMIP) as the KMS provider, follow the steps below:
	- A. Enter a unique Connection Name for the Key Management service within the project.
	- B. In the Address and Port sections, enter the IP of Thales CipherTrust Manager and the port where the KMIP interface is enabled. For example:
		- Address: 123.34.3.2
		- Port: 5696
	- C. Upload the Client Certificate, CA certificate, and Client Private Key.
	- D. If StorageClass encryption is enabled, enter the Unique Identifier to be used for encryption and decryption generated above.
	- E. The TLS Serverfield is optional and used when there is no DNS entry for the KMIP endpoint. For example, **kmip\_all\_<port>.ciphertrustmanager.local**.
- iv. Select a Network.
- d. Select one of the following:
	- Default (SDN) If you are using a single network.
	- Custom (Multus) If you are using multiple network interfaces.
		- i. Select a Public Network Interface from the dropdown.
		- ii. Select a Cluster Network Interface from the dropdown.

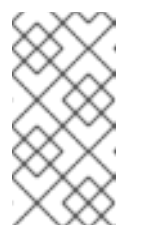

### **NOTE**

If you are using only one additional network interface, select the single **NetworkAttachementDefinition**, that is,**ocs-public-cluster** for the Public Network Interface and leave the Cluster Network Interface blank.

- e. Click Next.
- 7. In the Review and create page, review the configuration details. To modify any configuration settings, click **Back** to go back to the previous configuration page.
- 8. Click Create StorageSystem.

## **NOTE**

When your deployment has five or more nodes, racks, or rooms, and when there are five or more number of failure domains present in the deployment, you can configure Ceph monitor counts based on the number of racks or zones. An alert is displayed in the notification panel or Alert Center of the OpenShift Web Console to indicate the option to increase the number of Ceph monitor counts. You can use the Configure option in the alert to configure the Ceph monitor counts. For more [information,](https://access.redhat.com/documentation/en-us/red_hat_openshift_data_foundation/4.15/html-single/troubleshooting_openshift_data_foundation/index#resolving-low-ceph-monitor-count-alert_rhodf) see Resolving low Ceph monitor count alert.

#### Verification steps

- To verify the final Status of the installed storage cluster:
	- a. In the OpenShift Web Console, navigate to Installed Operators → OpenShift Data Foundation → Storage System
	- b. Click ocs-storagecluster-storagesystem → Resources.
	- c. Verify that the **Status** of the **StorageCluster** is **Ready** and has a green tick mark next to it.
- To verify if the flexible scaling is enabled on your storage cluster, perform the following steps (for arbiter mode, flexible scaling is disabled):
	- 1. In the OpenShift Web Console, navigate to Installed Operators → OpenShift Data Foundation → Storage System
	- 2. Click ocs-storagecluster-storagesystem → Resources → ocs-storagecluster.
	- 3. In the YAML tab, search for the keys **flexibleScaling** in the **spec** section and **failureDomain** in the **status** section. If **flexible scaling** is true and **failureDomain** is set to host, flexible scaling feature is enabled:

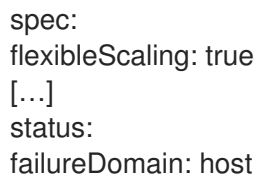

- To verify that all the components for OpenShift Data Foundation are successfully installed, see Verifying your OpenShift Data [Foundation](https://access.redhat.com/documentation/en-us/red_hat_openshift_data_foundation/4.15/html-single/deploying_openshift_data_foundation_on_any_platform/index#verifying_openshift_data_foundation_deployment) installation .
- To verify the multi networking (Multus), see Verifying the Multus [networking.](https://access.redhat.com/documentation/en-us/red_hat_openshift_data_foundation/4.15/html-single/deploying_openshift_data_foundation_on_any_platform/index#verifying-the-multus-networking_rhodf)

#### Additional resources

To expand the capacity of the initial cluster, see the Scaling [Storage](https://access.redhat.com/documentation/en-us/red_hat_openshift_data_foundation/4.15/html-single/scaling_storage/index) guide and follow the instructions in the "Scaling storage of bare metal OpenShift Data Foundation cluster" section.

## <span id="page-18-0"></span>2.4. VERIFYING OPENSHIFT DATA FOUNDATION DEPLOYMENT

To verify that OpenShift Data Foundation is deployed correctly:

- 1. [Verify](https://access.redhat.com/documentation/en-us/red_hat_openshift_data_foundation/4.15/html-single/deploying_openshift_data_foundation_on_any_platform/index#verifying-the-state-of-the-pods_rhodf) the state of the pods.
- 2. Verify that the OpenShift Data [Foundation](https://access.redhat.com/documentation/en-us/red_hat_openshift_data_foundation/4.15/html-single/deploying_openshift_data_foundation_on_any_platform/index#verifying-the-openshift-data-foundation-cluster-is-healthy_rhodf) cluster is healthy .
- 3. Verify that the [Multicloud](https://access.redhat.com/documentation/en-us/red_hat_openshift_data_foundation/4.15/html-single/deploying_openshift_data_foundation_on_any_platform/index#verifying-the-multicloud-object-gateway-is-healthy_rhodf) Object Gateway is healthy .
- 4. Verify that the OpenShift Data [Foundation](https://access.redhat.com/documentation/en-us/red_hat_openshift_data_foundation/4.15/html-single/deploying_openshift_data_foundation_on_any_platform/index#verifying-that-the-storage-classes-are-created-and-listed_rhodf) specific storage classes exist .
- 5. Verify the Multus [networking.](https://access.redhat.com/documentation/en-us/red_hat_openshift_data_foundation/4.15/html-single/deploying_openshift_data_foundation_on_any_platform/index#verifying-the-multus-networking_rhodf)

#### <span id="page-19-0"></span>2.4.1. Verifying the state of the pods

#### Procedure

- 1. Click Workloads **→** Podsfrom the OpenShift Web Console.
- 2. Select **openshift-storage** from the Project drop-down list.

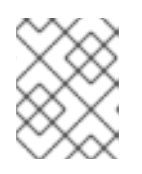

#### **NOTE**

If the Show default projects option is disabled, use the toggle button to list all the default projects.

For more information on the expected number of pods for each component and how it varies depending on the number of nodes, see Table 2.1, "Pods [corresponding](#page-20-0) to OpenShift Data Foundation cluster".

3. Set filter for Running and Completed pods to verify that the following pods are in **Running** and **Completed** state:

#### Table 2.1. Pods corresponding to OpenShift Data Foundation cluster

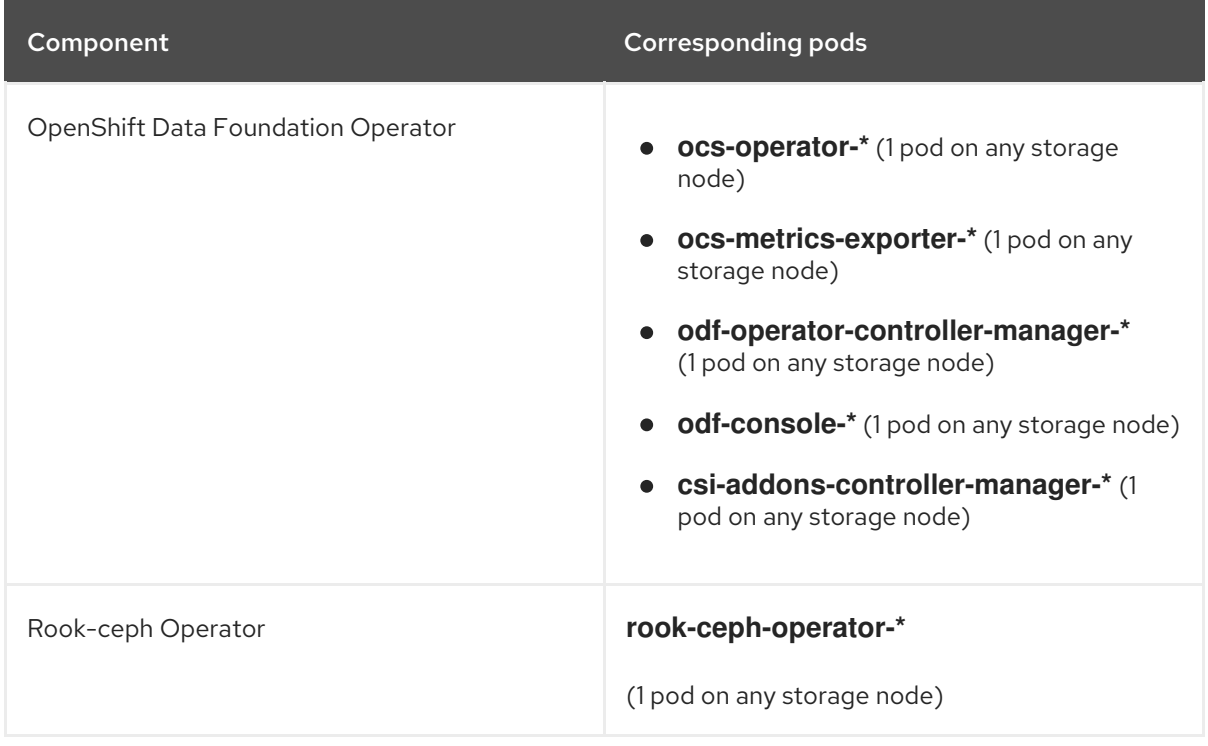

<span id="page-20-0"></span>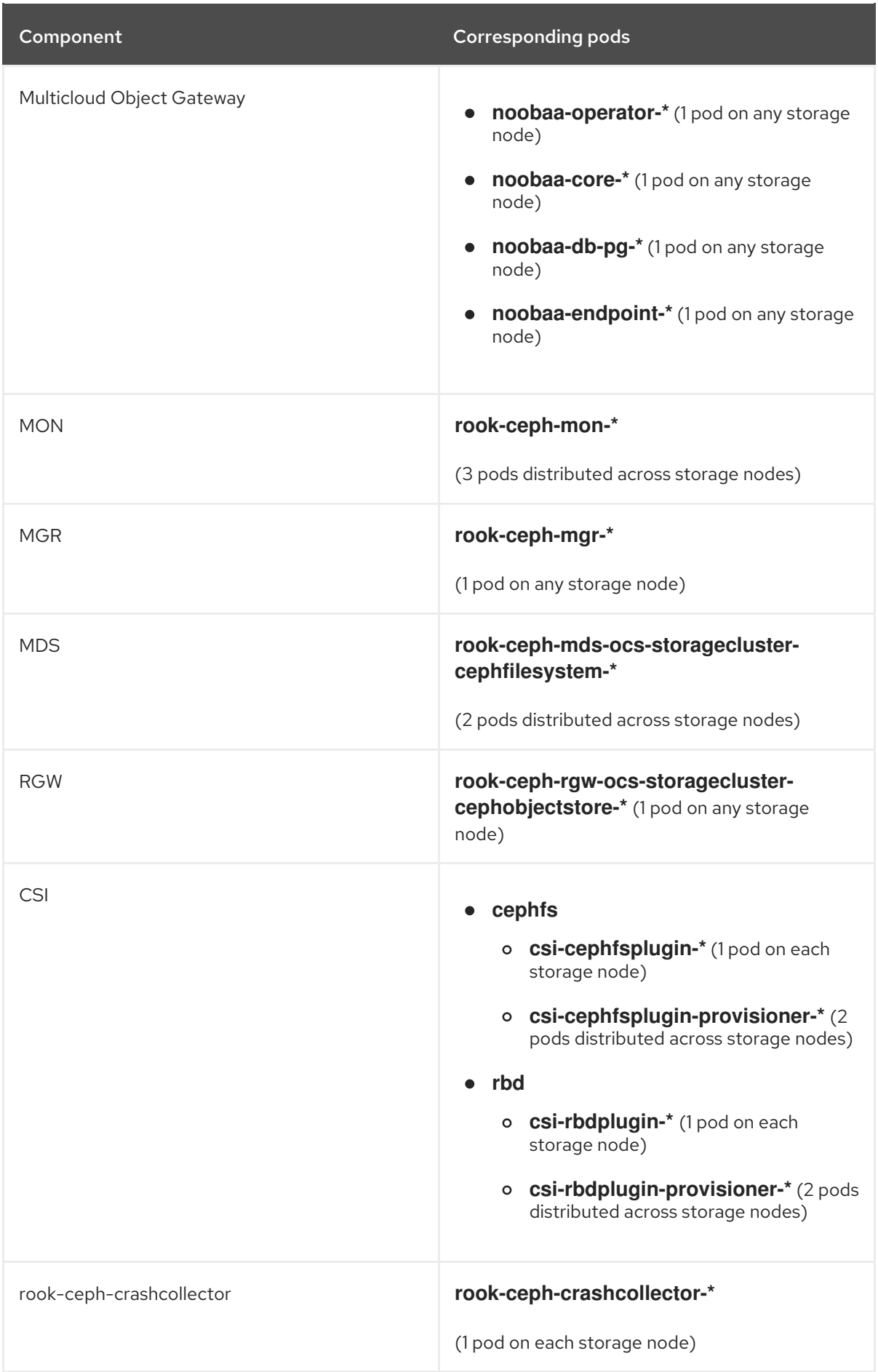

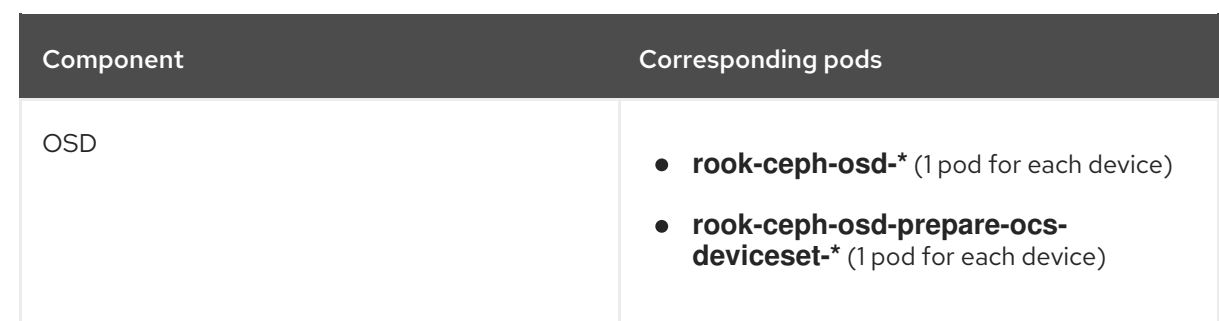

## <span id="page-21-0"></span>2.4.2. Verifying the OpenShift Data Foundation cluster is healthy

#### Procedure

- 1. In the OpenShift Web Console, click Storage → Data Foundation.
- 2. In the Status card of the Overview tab, click Storage System and then click the storage system link from the pop up that appears.
- 3. In the Status card of the Block and File tab, verify that the *Storage Cluster* has a green tick.
- 4. In the Details card, verify that the cluster information is displayed.

For more information on the health of the OpenShift Data Foundation cluster using the **Block and File** dashboard, see Monitoring OpenShift Data [Foundation](https://access.redhat.com/documentation/en-us/red_hat_openshift_data_foundation/4.15/html-single/monitoring_openshift_data_foundation/index).

### <span id="page-21-1"></span>2.4.3. Verifying the Multicloud Object Gateway is healthy

#### Procedure

- 1. In the OpenShift Web Console, click Storage → Data Foundation.
- 2. In the Status card of the Overview tab, click Storage System and then click the storage system link from the pop up that appears.
	- a. In the Status card of the Object tab, verify that both *Object Service* and *Data Resiliency* have a green tick.
	- b. In the Details card, verify that the MCG information is displayed.

For more information on the health of the OpenShift Data Foundation cluster using the object service dashboard, see Monitoring OpenShift Data [Foundation](https://access.redhat.com/documentation/en-us/red_hat_openshift_data_foundation/4.15/html-single/monitoring_openshift_data_foundation/index).

### <span id="page-21-2"></span>2.4.4. Verifying that the specific storage classes exist

#### Procedure

- 1. Click Storage **→** Storage Classesfrom the left pane of the OpenShift Web Console.
- 2. Verify that the following storage classes are created with the OpenShift Data Foundation cluster creation:

### <span id="page-21-3"></span>2.4.5. Verifying the Multus networking

To determine if Multus is working in your cluster, verify the Multus networking.

### Procedure

Based on your Network configuration choices, the OpenShift Data Foundation operator will do one of the following:

- If only a single NetworkAttachmentDefinition (for example, **ocs-public-cluster**) was selected for the Public Network Interface, then the traffic between the application pods and the OpenShift Data Foundation cluster will happen on this network. Additionally the cluster will be self configured to also use this network for the replication and rebalancing traffic between OSDs.
- If both NetworkAttachmentDefinitions (for example, **ocs-public** and **ocs-cluster**) were selected for the Public Network Interface and the Cluster Network Interface respectively during the Storage Cluster installation, then client storage traffic will be on the public network and cluster network for the replication and rebalancing traffic between OSDs.

To verify the network configuration is correct, complete the following:

In the OpenShift console, navigate to Installed Operators → OpenShift Data Foundation → Storage System → ocs-storagecluster-storagesystem → Resources → ocs-storagecluster.

In the YAML tab, search for **network** in the **spec** section and ensure the configuration is correct for your network interface choices. This example is for separating the client storage traffic from the storage replication traffic.

Sample output:

```
[..]
spec:
 [..]
 network:
  ipFamily: IPv4
  provider: multus
  selectors:
    cluster: openshift-storage/ocs-cluster
    public: openshift-storage/ocs-public
 [..]
```
To verify the network configuration is correct using the command line interface, run the following commands:

```
$ oc get storagecluster ocs-storagecluster \
-n openshift-storage \
-o=jsonpath='{.spec.network}{"\n"}'
```
Sample output:

{"ipFamily":"IPv4","provider":"multus","selectors":{"cluster":"openshift-storage/ocscluster","public":"openshift-storage/ocs-public"}}

#### Confirm the OSD pods are using correct network

In the **openshift-storage** namespace use one of the OSD pods to verify the pod has connectivity to the correct networks. This example is for separating the client storage traffic from the storage replication traffic.

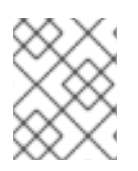

### **NOTE**

Only the OSD pods will connect to both Multus public and cluster networks if both are created. All other OCS pods will connect to the Multus public network.

\$ oc get -n openshift-storage \$(oc get pods -n openshift-storage -o name -l app=rook-ceph-osd | grep 'osd-0') -o=jsonpath='{.metadata.annotations.k8s\.v1\.cni\.cncf\.io/network-status}{"\n"}'

Sample output:

```
[{
  "name": "openshift-sdn",
  "interface": "eth0",
  "ips": [
     "10.129.2.30"
  ],
  "default": true,
  "dns": {}
},{
  "name": "openshift-storage/ocs-cluster",
  "interface": "net1",
  "ips": [
     "192.168.2.1"
  ],
  "mac": "e2:04:c6:81:52:f1",
  "dns": {}
},{
  "name": "openshift-storage/ocs-public",
  "interface": "net2",
  "ips": [
     "192.168.1.1"
  ],
  "mac": "ee:a0:b6:a4:07:94",
  "dns": {}
}]
```
To confirm the OSD pods are using correct network using the command line interface, run the following command (requires the jq utility):

\$ oc get -n openshift-storage \$(oc get pods -n openshift-storage -o name -l app=rook-ceph-osd | grep 'osd-0') -o=jsonpath='{.metadata.annotations.k8s\.v1\.cni\.cncf\.io/network-status}{"\n"}' | jq -r '. [].name'

Sample output:

openshift-sdn openshift-storage/ocs-cluster openshift-storage/ocs-public

## <span id="page-24-0"></span>CHAPTER 3. DEPLOY STANDALONE MULTICLOUD OBJECT GATEWAY

Deploying only the Multicloud Object Gateway component with the OpenShift Data Foundation provides the flexibility in deployment and helps to reduce the resource consumption. Use this section to deploy only the standalone Multicloud Object Gateway component, which involves the following steps:

- **•** Installing the Local Storage Operator.
- **Installing Red Hat OpenShift Data Foundation Operator**
- Creating standalone Multicloud Object Gateway

## <span id="page-24-1"></span>3.1. INSTALLING LOCAL STORAGE OPERATOR

Install the Local Storage Operator from the Operator Hub before creating Red Hat OpenShift Data Foundation clusters on local storage devices.

#### Procedure

- 1. Log in to the OpenShift Web Console.
- 2. Click Operators **→** OperatorHub.
- 3. Type **local storage** in the Filter by keyword box to find the Local Storage Operatorfrom the list of operators, and click on it.
- 4. Set the following options on the Install Operator page:
	- a. Update channel as **stable**.
	- b. Installation mode as A specific namespace on the cluster.
	- c. Installed Namespace as Operator recommended namespace openshift-local-storage.
	- d. Update approval as Automatic.
- 5. Click Install.

#### Verification steps

Verify that the Local Storage Operator shows a green tick indicating successful installation.

## <span id="page-24-2"></span>3.2. INSTALLING RED HAT OPENSHIFT DATA FOUNDATION **OPFRATOR**

You can install Red Hat OpenShift Data Foundation Operator using the Red Hat OpenShift Container Platform Operator Hub.

#### Prerequisites

Access to an OpenShift Container Platform cluster using an account with **cluster-admin** and operator installation permissions.

- You must have at least three worker or infrastructure nodes in the Red Hat OpenShift Container Platform cluster.
- For additional resource requirements, see the Planning your [deployment](https://access.redhat.com/documentation/en-us/red_hat_openshift_data_foundation/4.15/html-single/planning_your_deployment/index) quide.

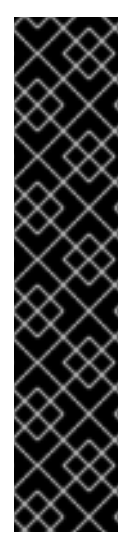

### IMPORTANT

When you need to override the cluster-wide default node selector for OpenShift Data Foundation, you can use the following command to specify a blank node selector for the **openshift-storage** namespace (create **openshift-storage** namespace in this case):

\$ oc annotate namespace openshift-storage openshift.io/node-selector=

Taint a node as **infra** to ensure only Red Hat OpenShift Data Foundation resources are scheduled on that node. This helps you save on subscription costs. For more information, see the *How to use dedicated worker nodes for Red Hat OpenShift Data [Foundation](https://access.redhat.com/documentation/en-us/red_hat_openshift_data_foundation/4.15/html-single/managing_and_allocating_storage_resources/index#how-to-use-dedicated-worker-nodes-for-openshift-data-foundation_rhodf)* section in the Managing and Allocating Storage Resources guide.

#### Procedure

- 1. Log in to the OpenShift Web Console.
- 2. Click Operators **→** OperatorHub.
- 3. Scroll or type **OpenShift Data Foundation** into the Filter by keyword box to find the OpenShift Data Foundation Operator.
- 4. Click Install.
- 5. Set the following options on the Install Operator page:
	- a. Update Channel as stable-4.15.
	- b. Installation Mode as A specific namespace on the cluster.
	- c. Installed Namespace as Operator recommended namespace openshift-storage. If Namespace **openshift-storage** does not exist, it is created during the operator installation.
	- d. Select Approval Strategy as Automatic or Manual. If you select Automatic updates, then the Operator Lifecycle Manager (OLM) automatically upgrades the running instance of your Operator without any intervention.

After the operator is successfully installed, a pop-up with a message, **Web console update is**

If you select Manual updates, then the OLM creates an update request. As a cluster administrator, you must then manually approve that update request to update the Operator to a newer version.

- e. Ensure that the Enable option is selected for the Console plugin.
- f. Click Install.

#### Verification steps

- After the operator is successfully installed, a pop-up with a message, **Web console update is available** appears on the user interface. Click Refresh web consolefrom this pop-up for the console changes to reflect.
- In the Web Console:
	- o Navigate to Installed Operators and verify that the OpenShift Data Foundation Operator shows a green tick indicating successful installation.
	- Navigate to Storage and verify if the Data Foundation dashboard is available.

## <span id="page-26-0"></span>3.3. CREATING A STANDALONE MULTICLOUD OBJECT GATEWAY

You can create only the standalone Multicloud Object Gateway component while deploying OpenShift Data Foundation.

#### **Prerequisites**

Ensure that the OpenShift Data Foundation Operator is installed.

#### Procedure

1. In the OpenShift Web Console, click Operators → Installed Operators to view all the installed operators. Ensure that the Project selected is **openshift-storage**.

2. Click OpenShift Data Foundation operator and then click Create StorageSystem.

- 3. In the Backing storage page, select the following:
	- a. Select Multicloud Object Gateway for Deployment type.
- 4. Optional: Select the Connect to an external key management servicecheckbox. This is optional for cluster-wide encryption.
	- a. From the Key Management Service Providerdrop-down list, either select Vault or Thales CipherTrust Manager (using KMIP). If you selected Vault, go to the next step. If you selected Thales CipherTrust Manager (using KMIP), go to step iii.
	- b. Select an Authentication Method.

#### Using Token authentication method

- **•** Enter a unique Connection Name, host Address of the Vault server ('https://<hostname or ip>'), Port number and Token.
- Expand Advanced Settings to enter additional settings and certificate details based on your **Vault** configuration:
	- Enter the Key Value secret path in Backend Path that is dedicated and unique to OpenShift Data Foundation.
	- Optional: Enter TLS Server Nameand Vault Enterprise Namespace.
	- o Upload the respective PEM encoded certificate file to provide the CA Certificate, Client Certificate and Client Private Key .

o Click Save and skip to step iv.

#### Using Kubernetes authentication method

- **•** Enter a unique Vault Connection Name, host Address of the Vault server ('https://<hostname or ip>'), Port number and Role name.
- Expand Advanced Settings to enter additional settings and certificate details based on your **Vault** configuration:
	- Enter the Key Value secret path in Backend Path that is dedicated and unique to OpenShift Data Foundation.
	- Optional: Enter TLS Server Nameand Authentication Path if applicable.
	- o Upload the respective PEM encoded certificate file to provide the CA Certificate, Client Certificate and Client Private Key .
	- o Click Save and skip to step iv.
- c. To use Thales CipherTrust Manager (using KMIP) as the KMS provider, follow the steps below:
	- i. Enter a unique Connection Name for the Key Management service within the project.
	- ii. In the Address and Port sections, enter the IP of Thales CipherTrust Manager and the port where the KMIP interface is enabled. For example:
		- Address: 123.34.3.2
		- Port: 5696
	- iii. Upload the Client Certificate, CA certificate, and Client Private Key.
	- iv. If StorageClass encryption is enabled, enter the Unique Identifier to be used for encryption and decryption generated above.
	- v. The TLS Serverfield is optional and used when there is no DNS entry for the KMIP endpoint. For example, **kmip\_all\_<port>.ciphertrustmanager.local**.
- d. Select a Network.
- e. Click Next.
- 5. In the Review and createpage, review the configuration details: To modify any configuration settings, click Back.
- 6. Click Create StorageSystem.

#### Verification steps

#### Verifying that the OpenShift Data Foundation cluster is healthy

- 1. In the OpenShift Web Console, click Storage → Data Foundation.
- 2. In the Status card of the Overview tab, click Storage System and then click the storage system link from the pop up that appears.
- a. In the Status card of the Object tab, verify that both *Object Service* and *Data Resiliency* have a green tick.
- b. In the Details card, verify that the MCG information is displayed.

#### Verifying the state of the pods

- 1. Click Workloads → Pods from the OpenShift Web Console.
- 2. Select **openshift-storage** from the Project drop-down list and verify that the following pods are in **Running** state.

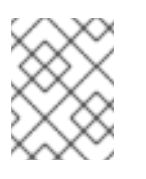

#### **NOTE**

If the Show default projects option is disabled, use the toggle button to list all the default projects.

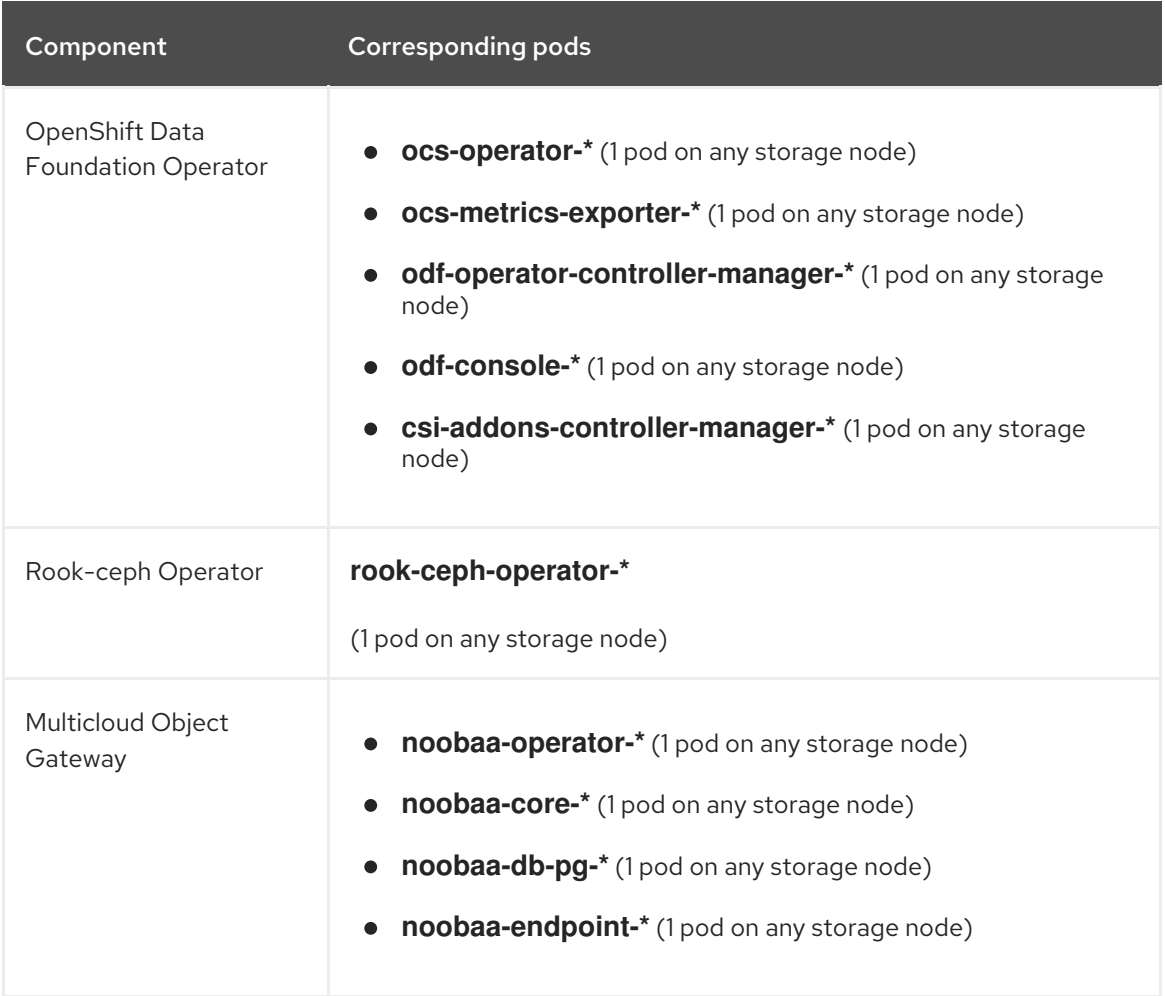

## <span id="page-29-0"></span>CHAPTER 4. VIEW OPENSHIFT DATA FOUNDATION TOPOLOGY

The topology shows the mapped visualization of the OpenShift Data Foundation storage cluster at various abstraction levels and also lets you to interact with these layers. The view also shows how the various elements compose the Storage cluster altogether.

#### Procedure

- 1. On the OpenShift Web Console, navigate to Storage  $\rightarrow$  Data Foundation  $\rightarrow$  Topology. The view shows the storage cluster and the zones inside it. You can see the nodes depicted by circular entities within the zones, which are indicated by dotted lines. The label of each item or resource contains basic information such as status and health or indication for alerts.
- 2. Choose a node to view node details on the right-hand panel. You can also access resources or deployments within a node by clicking on the search/preview decorator icon.
- 3. To view deployment details
	- a. Click the preview decorator on a node. A modal window appears above the node that displays all of the deployments associated with that node along with their statuses.
	- b. Click the Back to main viewbutton in the model's upper left corner to close and return to the previous view.
	- c. Select a specific deployment to see more information about it. All relevant data is shown in the side panel.
- 4. Click the Resources tab to view the pods information. This tab provides a deeper understanding of the problems and offers granularity that aids in better troubleshooting.
- 5. Click the pod links to view the pod information page on OpenShift Container Platform. The link opens in a new window.

## <span id="page-30-0"></span>CHAPTER 5. UNINSTALLING OPENSHIFT DATA FOUNDATION

## <span id="page-30-1"></span>5.1. UNINSTALLING OPENSHIFT DATA FOUNDATION IN INTERNAL **MODE**

To uninstall OpenShift Data Foundation in Internal mode, refer to the knowledge base article on Uninstalling OpenShift Data [Foundation.](https://access.redhat.com/articles/6525111)